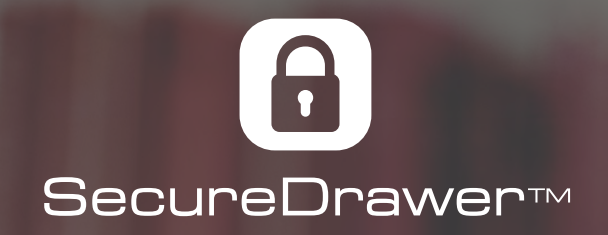

## Quick Start Guide

How to make sharing your documents simple, fast, and secure.

Q<sub>Star</sub>

**CONSULTANT** 

effecablnet.com / 03/15/2016

Il Detail .

 $B \bullet 0 1$ 

ø

酋

5

 $\equiv$  0

## Key Features

In SecureDrawer, the Menu Bar options include: Main Menu, New, Share, Edit, Search, Settings, Help, Uploads, and Account.

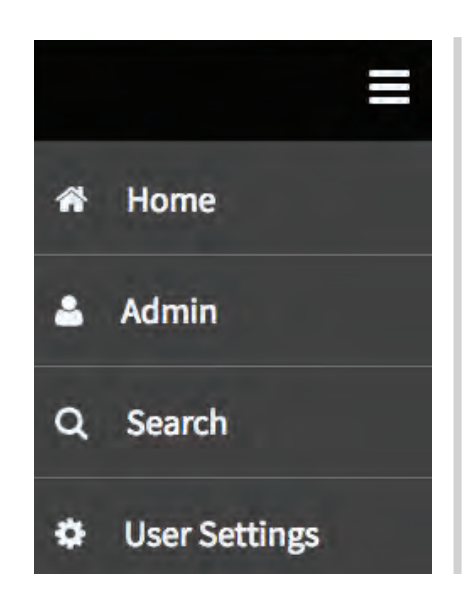

The Main Menu, represented by a hamburger icon, allows you to navigate SecureDrawer.

The Main Menu options include: Home, Admin, Search, and User Settings.

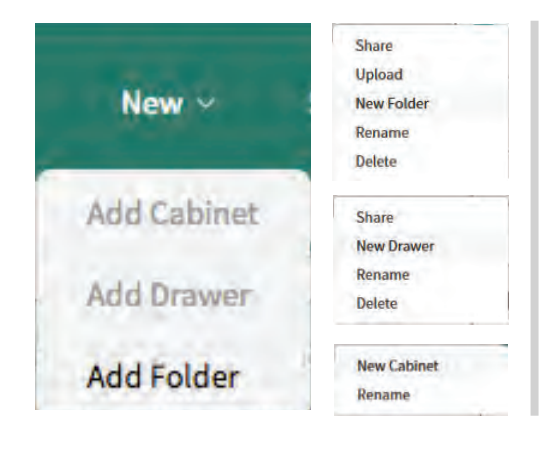

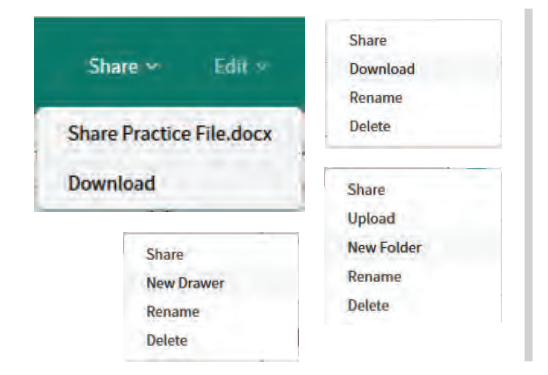

Both the New Menu and the right-click/context menus allow you to add Cabinets, Drawers, and Folders.

Both the Share Menu and the right-click/context menus allow you to Share Cabinets, Drawers, Folders, and Files, or Download Files.

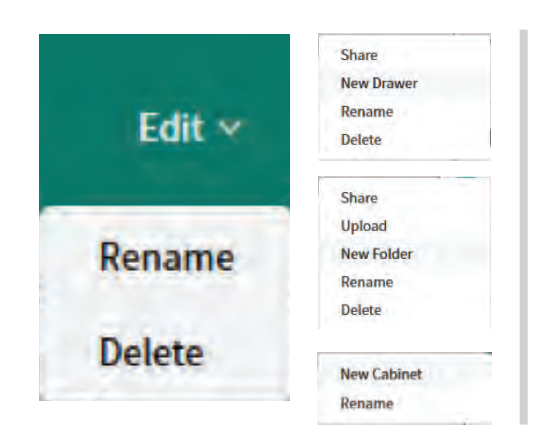

Both the Edit Menu and the right-click/context menus allow you to Rename an Account, Cabinet, Drawer, Folder, or File, or to Delete a Cabinet, Drawer, Folder, or File. You cannot Delete an Account.

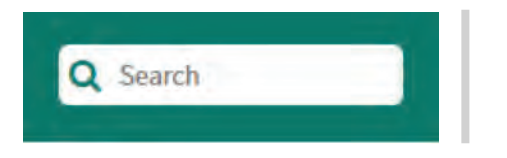

The Search box allows you to Search for the name of an Account, Cabinet, Drawer, Folder, File, or information in Profile Items.

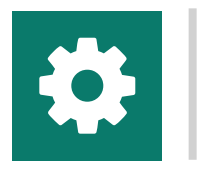

The Settings Menu, represented by a gear icon, allows you to manage your User Settings. These same Settings can be accessed from the Main Menu User Settings option.

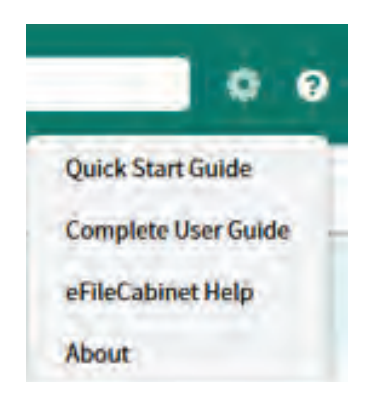

The Help Menu, represented by a question mark in a circle, allows you to access various Help options, including a Quick Start Guide, a Complete User Guide, eFileCabinet Help, and About. If you click on the eFileCabinet Help option, you will be taken to the eFileCabinet Support website.

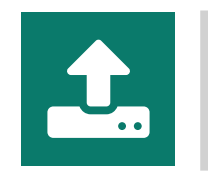

The Uploads Menu, represented by a computer with an up arrow, allows you to view the Upload Queue, which is a list of recently Uploaded Files or Files currently in the Upload process, and any Incomplete Uploads, which is a list of Files that failed to Upload properly.

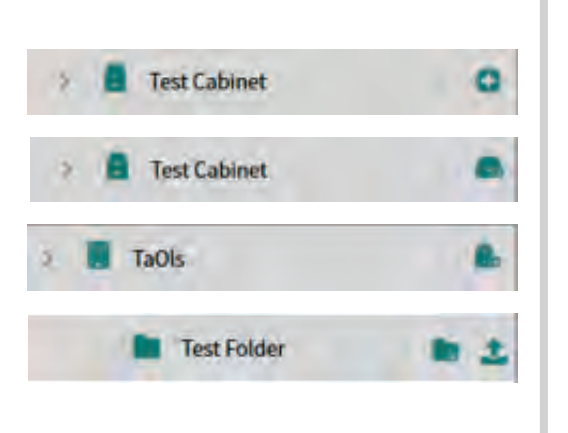

In the Cabinet View, if you hover over an Account, Cabinet, Drawer, or Folder, a plus sign icon will appear. Then, when you hover over the plus sign, other icons will appear depending on what you are hovering over. If you hover over the plus sign for an Account, an Add Cabinet icon, represented by a Cabinet with a plus sign, will appear.

If you hover over the plus sign for a Cabinet, an Add Drawer icon, represented by a Drawer with a plus sign, will appear.

If you hover over the plus sign for a Drawer or Folder, an Add Folder icon, represented by a Folder with a plus sign, and an Upload icon, represented by a computer with an up arrow, will appear.

**Test California** taols(reflexabinet.com | 5/2/2016 Total Disease < 8 taols@efilecabinet.com | 5/2/2016 Uniquel Practice area 七土 自山 8.85 KB | taols@efflecabinet.com | 5/2/2016

In the Contents View, if you hover over a Cabinet, Drawer, Folder, or File, an ellipsis will appear. Then, when you hover over the ellipsis, other icons will appear depending on what you are hovering over.

If you hover over a Cabinet, Drawer, or Folder, a Share icon, represented by three connected dots, and a Delete icon, represented by a trash bin, will appear.

If you hover over a File, a Share icon, represented by three connected dots, a Download icon, represented by a computer with a down arrow, and a Delete icon, represented by a trash bin, will appear.

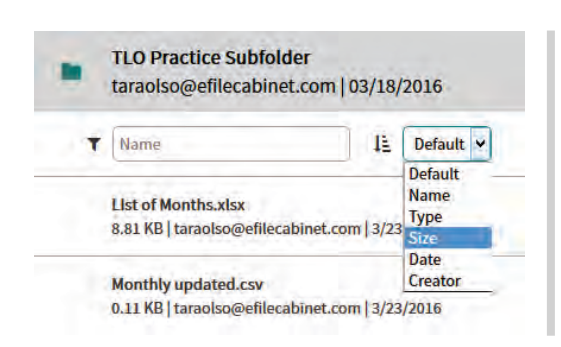

In the Contents View, there are options to Filter and Sort the selected Account, Cabinet, Drawer, Folder, or Share.

In SecureDrawer, when an Account, Cabinet, Drawer, Folder, or File is selected, the Details Menu allows you to perform various actions, including: Comments, Profile, Permissions, Item Expiration, Notifications, File Password (for Files only), and Audit Logs. In addition, the Details View is collapsible.

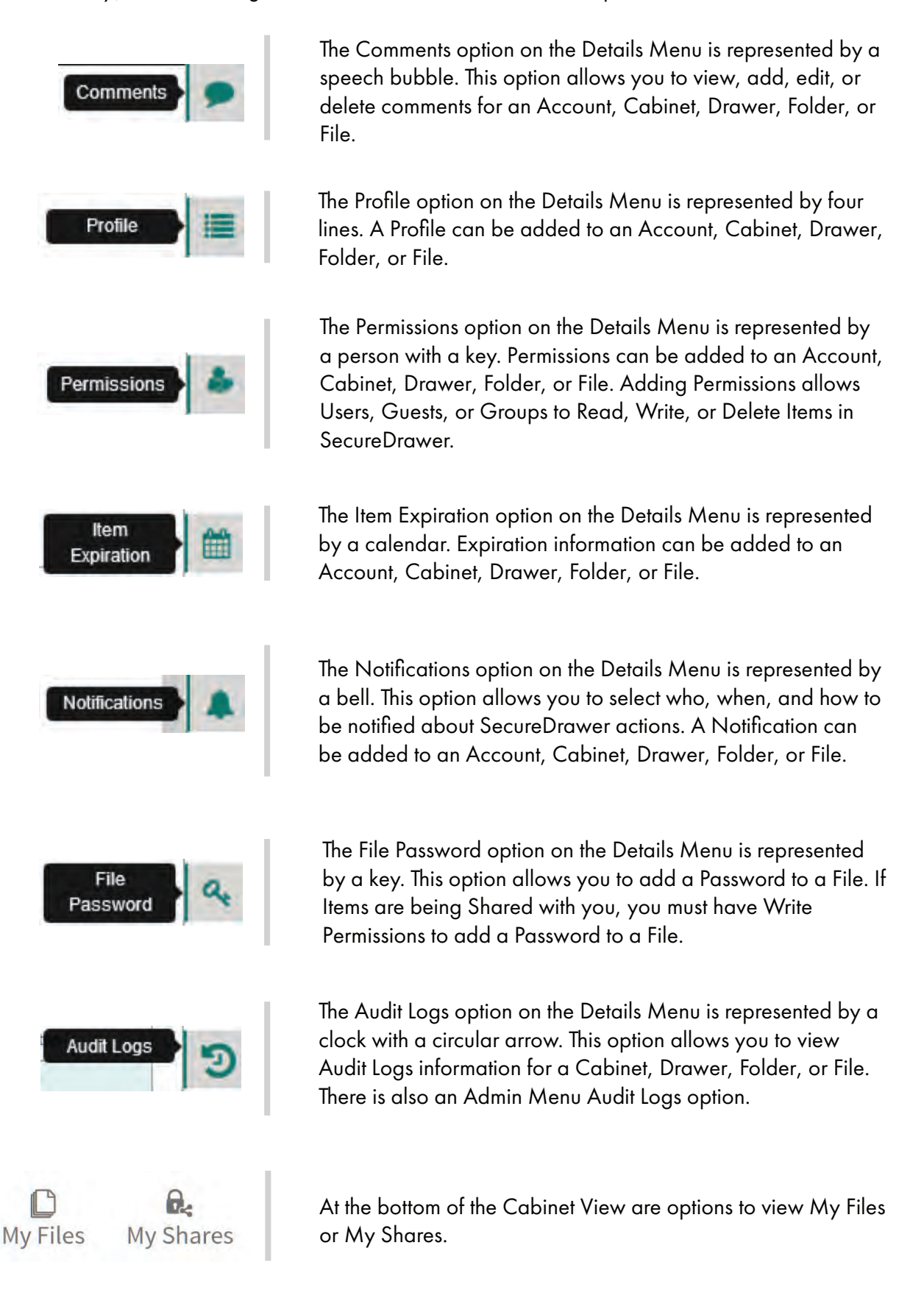